## Requesting and renewing items in iDiscover

**Tip:** To request or renew items you will need to be logged into your library account. Please remember to log out of your account/iDiscover when you have completed your session.

- 1. Logging into 'My library account'
- Click on 'MY LIBRARY ACCOUNT' in the top navigation bar:

| UNIVERSITY OF CAMBRIDGE                                                                          | IDISCOVER MY LIBRARY<br>ACCOUNT                                                                                                    | HELP & EJOURNALS DATABASES LIBRARIES<br>CONTACT US A-Z A-Z DIRECTORY                                                                                                    | 🕴 Login to iDiscover |
|--------------------------------------------------------------------------------------------------|----------------------------------------------------------------------------------------------------|----------------------------------------------------------------------------------------------------|----------------------|
| <i>i</i> Disc <b>u</b>                                                                           | ver                                                                                                    |                                                                                                    |                      |
| Search our collection                                                                            | ons                                                                                                    | All Libraries/Collections 👻                                                                                                    | Advanced search      |
| What is iDiscove                                                                                 | Use iDiscover to<br>search the<br>University's libraries<br>print and online<br>collections using a<br>single search. Find<br>books, ebooks,<br>videos, theses, open<br>access content and | <ul> <li>Which login do I use?</li> <li>Log in to MY LIBRARY ACCOUNT to manage your loans, requests and renewals.</li> <li>Log in to iDiscover to save your pinned itter (favourites), and to view FULL search result (some databases only show results if you are logged in). Place the cursor on 'Login to iDiscover' and log on.</li> </ul> | ms<br>Its            |
| and saved search resul<br>What am I searc<br>You are searching the o<br>the majority of the libr | hing?<br>atalogues of physical items in                                                                                                    | Where can I get help?<br>Click on the HELP & CONTACT US button at the to<br>of this screen to:<br>• access quick guides on how to use iDiscover,<br>find answers to questions about iDiscover,<br>library resources and services                                                                                                    | er                   |

#### A login screen will appear:

| My Libi       | ary Acc     | count                        |                             |    |  |
|---------------|-------------|------------------------------|-----------------------------|----|--|
| Log in with R | aven (recom | mended for p                 | ersonal device              | s) |  |
| Log in        |             |                              |                             |    |  |
|               |             | ¢                            |                             |    |  |
|               |             | arcode ; an<br>I devices and | d Surname<br>kiosk terminal | s) |  |
|               |             |                              |                             |    |  |
| Barcode:      |             |                              |                             |    |  |
| Surname:      |             |                              |                             |    |  |
| Log in        |             |                              |                             |    |  |
|               |             |                              |                             |    |  |
|               |             |                              |                             |    |  |
|               |             |                              |                             |    |  |
|               |             | CLOSE                        |                             |    |  |
|               |             |                              |                             |    |  |

There are two separate logging in options:

- 1. **Current members of the University:** Select the 'log in with Raven' option. A Raven login screen will appear for you to enter your Raven details.
- Non-University members and alumni: Log in using your library card barcode and surname. Note: This will work for all library accounts recognised by the University of Cambridge. For information about accessing libraries within Cambridge, go to the libraries directory: <a href="http://www.lib.cam.ac.uk/libraries\_directory/libraries\_directory\_n.cgi">http://www.lib.cam.ac.uk/libraries\_directory/libraries\_directory\_n.cgi</a>
- Log in using one of the above methods. You will then see your library account details:

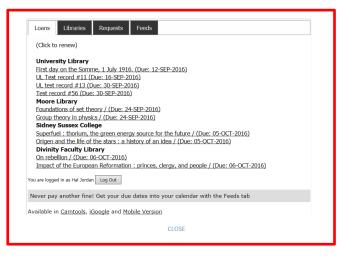

• Use the CLOSE button to go back to the search screen.

### 2. Requesting an item

Once logged in, requesting is done from the detailed results page in iDiscover. To get to the results page:

- Enter your search (simple or advanced).
- Click on P to retrieve your results.

Here is the initial results page for a search of 'Cambridge Companion to Newton':

*i*Discover

QUICK GUIDE TO iDISCOVER: Requesting and renewing items

| UNIVERSITY OF CAMBRIDGE | IDISCOVER                                                                                                    | MY LIBRARY HELP &<br>ACCOUNT CONTACT US                       | EJOURNALS DATABASES<br>A-Z A-Z | LIBRARIES<br>DIRECTORY | Login to iDiscover                                                                                                    |
|-------------------------|----------------------------------------------------------------------------------------------------|---------------------------------------------------------------|--------------------------------|------------------------|----------------------------------------------------------------------------------------------------|
| iDi                     | scover                                                                                                    |                                                               |                                |                        |                                                                                                    |
| cambrid                 | ge companion to newton                                                                                                    |                                                               | X / All Libraries,             | /Collections 🔻 🔎       | ADVANCED SEARCH                                                                                                    |
|                         | Sign in                                                                                                    | to get complete results 🗦                                     | Login to iDiscover             | DISMISS                |                                                                                                    |
| 12,250 Resu             | ilts                                                                                                    |                                                               |                                |                        | Refine my results                                                                                                    |
| 1                       | ARTICLE<br>The state of the art on Newton: Re<br>Cambridge companion to Newton<br>Cambridge University Press, 2016<br>Ducheyne, Steffen<br>Metascience, 11/21/2016[Peer Reviewed<br>𝒞 Full text available☑ >       | n, Second edition. <mark>Cambr</mark><br>5, 637 pp, £22.99 PB |                                | 99 🖂 🤾 …               | Collections<br>Sort by Relevance  Availability                                                                                                    |
| 2                       | BOOK<br>The Cambridge Companion to Net<br>Smith.<br>Iliffe, Rob, editor.; Smith, George E., editor<br>2nd ed., Cambridge : Cambridge Universi<br>III: Check holdings at Online Library (O<br>Ø Online access [2] > | or.<br>ity Press, 2016.                                       | ie, George E.                  | 99 🗹 🧍 …               | Peer-reviewed Jour (9,673)<br>Full Text Online (12,230)<br>Available in the Library (22)<br>Resource Type ^<br>Articles (8,669)<br>Reviews (1,662) |

• Click on a record to view the detailed results information:

|   | The Cambridge companion to Newton / edited by I. Bernard Cohen and Georg     E. Smith.     Cohen, I. Bernard, 1924; Smith, George E.     Gabet, I. Bernard, 1924; Smith, George E.     Gabetidge: Cambridge University Press, 2002.     at Available at New Half: Rosemary Murray Ubrary - Main Library (509.2 NEW/COH) and other |   |
|---|----------------------------------------------------------------------------------------------------|---|
|   | TOP<br>SKNOTO Send to<br>GETIT PERMILINA PERMILINA PERMIT<br>DETAILS CITATION PERMILINA PERMIT<br>LINKS<br>MORE Get It                                                                                                    |   |
| × | Clare College: Forbes Mellon Library<br>Available .; (504 KEV-C)                                                                                                    | , |
|   | King's College<br>May be available , (AM 76 NEW Coh )                                                                                                    | > |
|   | New Hall: Rosemary Murray Library - Main Library<br>Available ,:150e.2 NEWCOH )                                                                                                    | > |

The 'Get it' section shows the location(s) where this book is held.

• Click on the location you want.

Details of the individual library location appear and there is a 'Check request options' link:

|   | And the second second s | noos<br>The <u>Cambridge companion to Newton</u> / edited by I. Bernard Cohen and George<br>E. Smith.<br>Cohen, I. Berard, 1914; Smith, George E.<br><u>Cambridge : Cambridge University Perss</u> , 2020.<br><u>B</u> t Available at New Hall: Rosemary Murray Library - Main Library (509.2 NEW/COH ) and other locations | 1 |
|---|----------------------------------------------------------------------------------------------------|----------------------------------------------------------------------------------------------------|---|
|   | TOP<br>SEND TO<br>GET IT<br>DETAILS<br>LINKS                                                                                                    | Send to                                                                                                    |   |
| × | MORE                                                                                                    | Get It<br>LOCATIONS:<br>Clare College: Forbes Mellon Library<br>Available ; (SOP NEW-C)                                                                                                    | > |
|   |                                                                                                    | King's College<br>May be available ; (AM 76 NEW Coh.)<br>New Hall: Rosemany Murray Library - Main Library<br>Available ; ; (504.2 NEW(COH.)                                                                                                    | > |

• Click on the 'Check request options' link.

Note: Requesting options are linked to your library account.

#### QUICK GUIDE TO iDISCOVER: Requesting and renewing items

If you are already logged in, you will be taken to the request options screen:

| Request Options |
|-----------------|
|-----------------|

| No request option                                           | s available                                                                                                    |
|-------------------------------------------------------------|----------------------------------------------------------------------------------------------------|
| neans it can't be<br>lold requests - th                     | his item has a status of Available which<br>recalled at the moment<br>is item has a status of Available which<br>Ilace a hold request at the moment |
|                                                             |                                                                                                    |
|                                                             | Faculty Library (Open-long - On Loan)<br>DIV Circulation Desk<br>ft)                                                                                |
| Collection point:  <br>Place a recall (5 le<br>Place a hold | DIV Circulation Desk                                                                                                    |

If you are not already logged in, a log in screen appears:

| .og in with Raven (r | ecommended for personal devices                               |
|----------------------|---------------------------------------------------------------|
| Log in               |                                                               |
|                      | card Barcode ; and Surname hared devices and kiosk terminals; |
| Barcode:             |                                                               |
| Surname:             |                                                               |
| Log in               |                                                               |
|                      |                                                               |
|                      |                                                               |
|                      |                                                               |
|                      |                                                               |

• Log in and the requesting options screen will then appear. Click on the 'Place a recall' or 'Place a hold' links to make your requests:

| Copy at Divinity Faculty Library (Open-long - Available)<br>Collection point: DIV Circulation Desk                                                                                                    |
|----------------------------------------------------------------------------------------------------|
| No request options available                                                                                                    |
| Recall requests - this item has a status of Available which<br>means it can't be recalled at the moment<br>Hold requests - this item has a status of Available which<br>means you can't place a hold request at the moment |
| Copy at Divinity Faculty Library (Open-long - On Loan)<br>Collection point: DIV Circulation Desk                                                                                                    |
| <u>Place a recall (5 left)</u><br><u>Place a hold</u>                                                                                                    |

CLOSE

• Enter any details associated with your request (e.g. comments, date parameters) and click on 'Place request':

| Place a recall (5 left)<br>1. Comment (optiona                         | al):       |
|------------------------------------------------------------------------|------------|
| 2. Not needed after:<br>3. <u>Place Request</u><br><u>Place a hold</u> | 12-10-2016 |

• A message will appear to confirm that your request has been made.

#### 3. Reviewing or cancelling your requests

It is possible to view all your requests in your 'MY LIBRARY ACCOUNT' area.

• Click on the 'MY LIBRARY ACCOUNT' in the top navigation bar:

| UNIVERSITY OF<br>CAMBRIDGE | IDISCOVER | MY LIBRARY<br>ACCOUNT | HELP &<br>CONTACT US | EJOURNALS<br>A-Z    |           |   | *               | Login to iDiscover |
|----------------------------|-----------|-----------------------|----------------------|---------------------|-----------|---|-----------------|--------------------|
| <i>i</i> Disc <b>o</b> v   | er        |                       |                      |                     |           |   |                 |                    |
| Search our collections     |           |                       | /                    | All Libraries/Colle | ections 🔻 | م | ADVANCED SEARCH |                    |

• A login screen will appear if you are not logged in:

| My Library Account                                                                                     |
|----------------------------------------------------------------------------------------------------|
| Log in with Raven (recommended for personal devices)                                                   |
| Log in                                                                                                 |
| φ.                                                                                                    |
| Log in with Library Card Barcode ; and Surname<br>(recommended for shared devices and kiosk terminals) |
| Barcode:                                                                                               |
| Surname:                                                                                               |
| Log in                                                                                                 |
|                                                                                                    |
|                                                                                                    |
|                                                                                                    |
| CLOSE                                                                                                  |
|                                                                                                    |

• Click to view your 'MY LIBRARY ACCOUNT' area:

## My Library Account

| Loans                                 | Libraries         | Requests        | Feeds                                                |  |
|---------------------------------------|-------------------|-----------------|------------------------------------------------------|--|
| (Click to                             | o renew)          |                 |                                                      |  |
| Univer                                | sity Library      |                 |                                                      |  |
| First da                              | y on the Somm     | ne, 1 July 1910 | 5. (Due: 12-SEP-2016)                                |  |
| UL Test                               | record #11 (D     | ue: 16-SEP-2    | 016)                                                 |  |
| UL test record #13 (Due: 30-SEP-2016) |                   |                 |                                                      |  |
| Test red                              | ord #56 (Due:     | 30-SEP-2016     |                                                      |  |
| Moore                                 | Library           |                 |                                                      |  |
| Founda                                | tions of set the  | ory / (Due: 24  | 4-SEP-2016)                                          |  |
| Group t                               | heory in physic   | s / (Due: 24-   | SEP-2016)                                            |  |
| Sidney                                | Sussex Colle      | ge              |                                                      |  |
| Superfu                               | el : thorium, th  | ne green energ  | gy source for the future / (Due: 05-OCT-2016)        |  |
| Origen                                | and the life of t | the stars : a h | istory of an idea / (Due: 05-OCT-2016)               |  |
| Divinit                               | y Faculty Lib     | rary            |                                                      |  |
| On rebellion / (Due: 06-OCT-2016)     |                   |                 |                                                      |  |
| Impact                                | of the Europea    | n Reformation   | n : princes, clergy, and people / (Due: 06-OCT-2016) |  |

• Click on the 'Requests' tab to view any requests you have made:

# My Library Account

| Loans             | Libraries                                          | Requests          | Feeds |  |  |
|-------------------|----------------------------------------------------|-------------------|-------|--|--|
| (Click to cancel) |                                                    |                   |       |  |  |
| Test rec          | sity Library<br>ord 55 (Recall)<br>sity Library    | <u>) - Active</u> |       |  |  |
| Univers           | ord 55 (Recall)<br>sity Library<br>ord 55 (Recall) |                   |       |  |  |

• To cancel, click on an individual request. You will be prompted to confirm your cancellation:

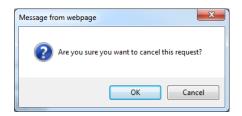

#### 4. Renewing an item

Renewing an item(s) is done in your 'MY LIBRARY ACCOUNT' area:

• Click on the 'MY LIBRARY ACCOUNT' in the top navigation bar:

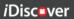

Login to iDiscov

Q

All Libraries/Collections 👻

ADVANCED SEARCH

| QUICK GUIDE TO iDISCOVER: Requesting and renewing items |           |                       |                      |                  |  |   |
|---------------------------------------------------------|-----------|-----------------------|----------------------|------------------|--|---|
| <b>UNIVERSITY OF</b><br>CAMBRIDGE                       | IDISCOVER | MY LIBRARY<br>ACCOUNT | HELP &<br>CONTACT US | EJOURNALS<br>A-Z |  | * |
| <i>i</i> Disc <b>o</b>                                  | ver       |                       |                      |                  |  |   |

• A login screen will appear if you are not logged in:

Search our collections

| My Library Acc                                        | count                                      |
|-------------------------------------------------------|--------------------------------------------|
| Log in with Raven (recom                              | nmended for personal devices)              |
| Log in                                                |                                            |
| Log in with Library Card E<br>(recommended for shared | and Surname d devices and kiosk terminals) |
| Barcode:                                              |                                            |
| Surname:                                              |                                            |
| Log in                                                |                                            |
|                                                       |                                            |
|                                                       |                                            |
|                                                       |                                            |
|                                                       | CLOSE                                      |
|                                                       |                                            |

• Click on 'MY LIBRARY ACCOUNT' and your account page will open:

| My Library Account                                                                    |
|---------------------------------------------------------------------------------------|
| Loans Libraries Requests Feeds                                                        |
| (Click to renew)                                                                      |
| University Library                                                                    |
| First day on the Somme, 1 July 1916. (Due: 12-SEP-2016)                               |
| UL Test record #11 (Due: 16-SEP-2016)                                                 |
| UL test record #13 (Due: 30-SEP-2016)                                                 |
| Test record #56 (Due: 30-SEP-2016)                                                    |
| Moore Library                                                                         |
| Foundations of set theory / (Due: 24-SEP-2016)                                        |
| Group theory in physics / (Due: 24-SEP-2016)                                          |
| Sidney Sussex College                                                                 |
| Superfuel : thorium, the green energy source for the future / (Due: 05-OCT-2016)      |
| Origen and the life of the stars : a history of an idea / (Due: 05-OCT-2016)          |
| Divinity Faculty Library                                                              |
| On rebellion / (Due: 06-OCT-2016)                                                     |
| Impact of the European Reformation : princes, clergy, and people / (Due: 06-OCT-2016) |
| You are logged in as Hal Jordan Log Out                                               |

Loans are displayed on the first tab.

• Click on any item to renew it. The item will be automatically updated with new due date details.

Note: Please ensure you log out of your account.